## **Creating an Auto arrange hot folder**

This hot folder arranges the incoming TIFF files on the layout automatically. See also the Marks preference to **[Automatically apply selected marks](https://workflowhelp.kodak.com/display/TAP421/Marks+preferences)**.

General steps for creating a hot folder

- 1. Select **Tools > Hot Folder Setup**.
- 2. In the Hot Folder Setup dialog box, click  $\Box$ .
- 3. Type a name for the hot folder in the **Hot Folders** list, and click anywhere in the dialog box.
- 4. In the **Input folder** box, click **Select**, locate and select the desired folder (if needed, click to create a new folder), and click **Select**.
- 5. To define an output folder for the output TIFF file, click **Select** in the Output folder box, select an output folder, and click **Select**.
- 6. To delete the input files after the output file is created, select the **Delete input files after output** check box.

Setting up the Auto arrange hot folder

- 1. In the **Hot folder type** list, select **Auto arrange**.
- 2. Set the hot folder options as needed.
- 3. Click **Save**.

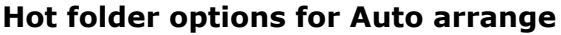

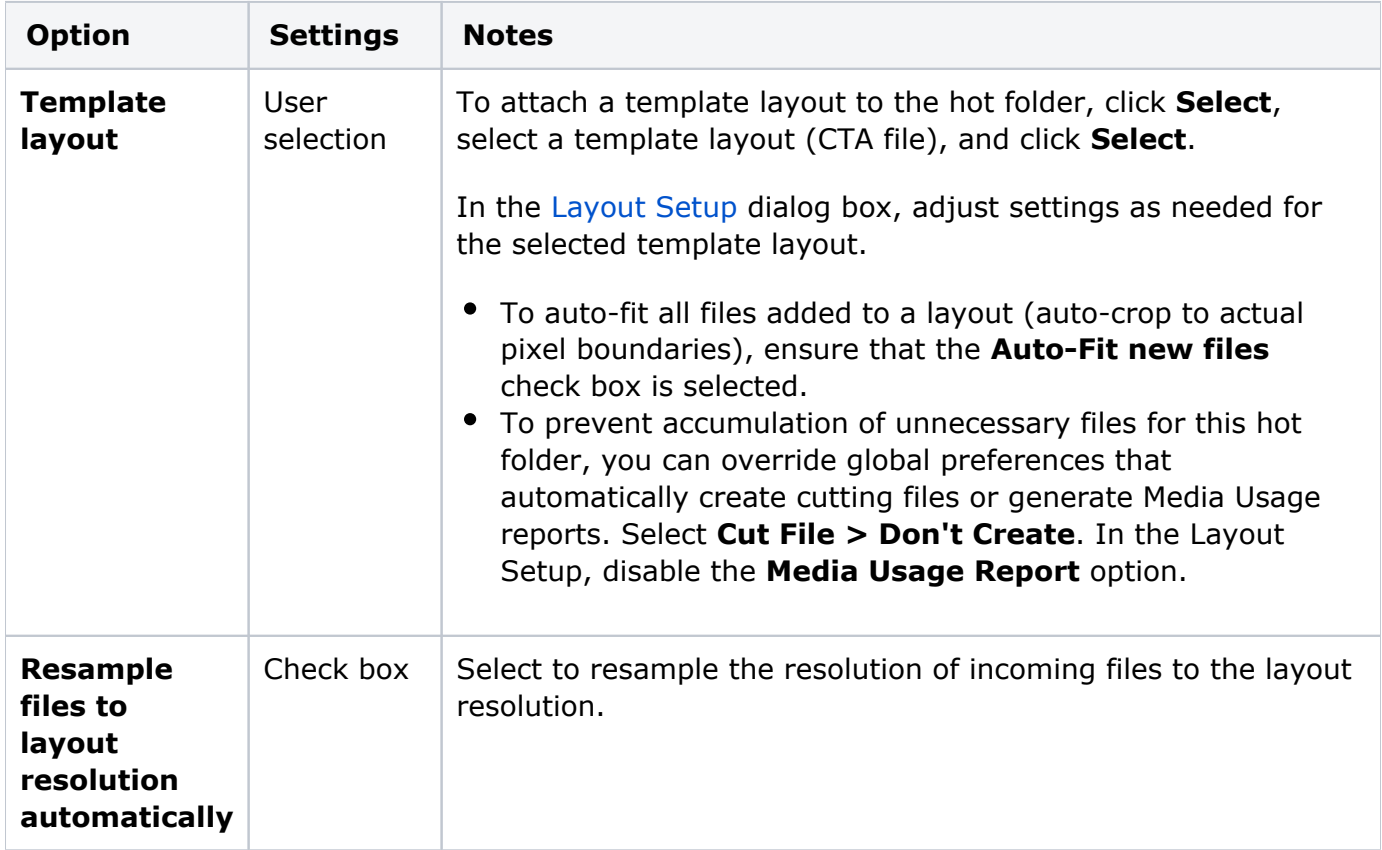

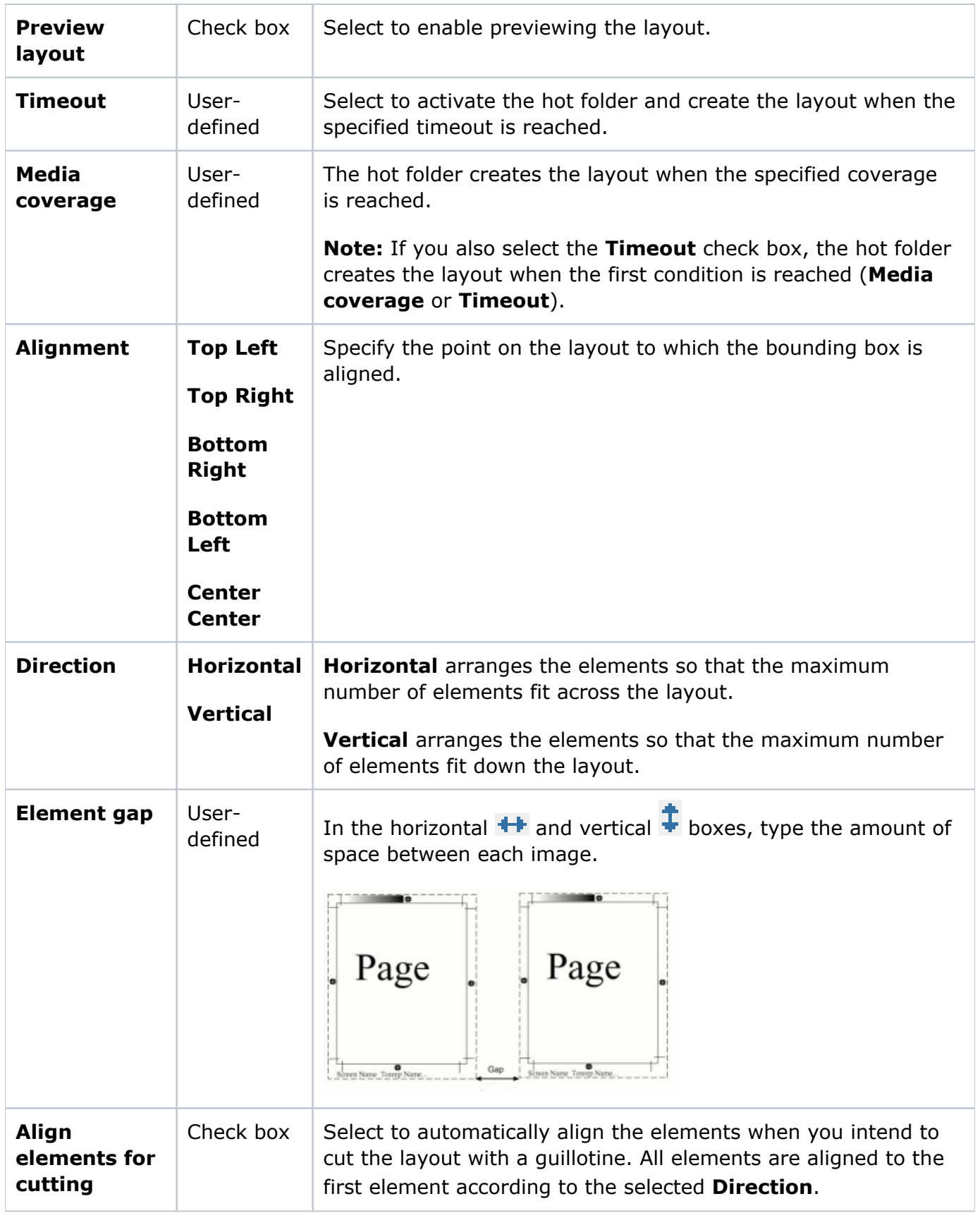

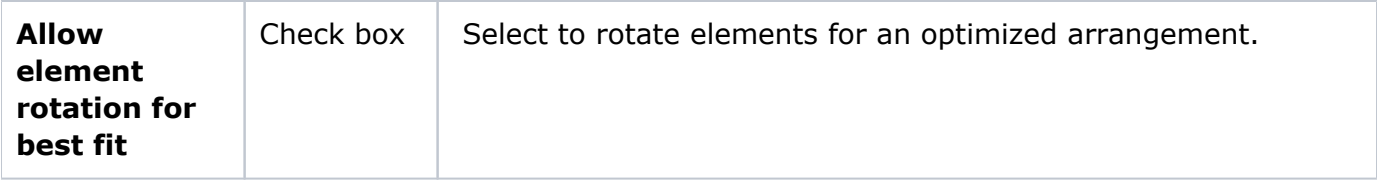